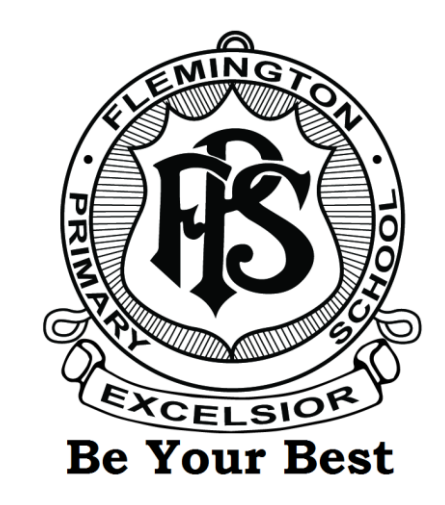

# **Welcome to Compass**

## **A guide for parents and families**

## Our school uses **Compass** as our Parent Portal

## **Accessing Compass**

Compass is a web-based system that is accessible on any modern web browser (Internet Explorer, Firefox, Chrome, Safari) or by using the Compass IOS or Android apps. Search for 'Compass School Manager' in the store.

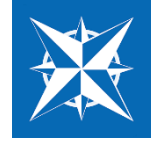

Every family receives a separate login to Compass, which will be provided to you by our school in a personally addressed letter. To access the parent portal, go to our school website and click the Compass link on the homepage.

Alternatively, if you are having trouble finding the Compass link you can go to our school's direct URL, which is [https://flemingtonps-vic.compass.education.](https://flemingtonps-vic.compass.education/)

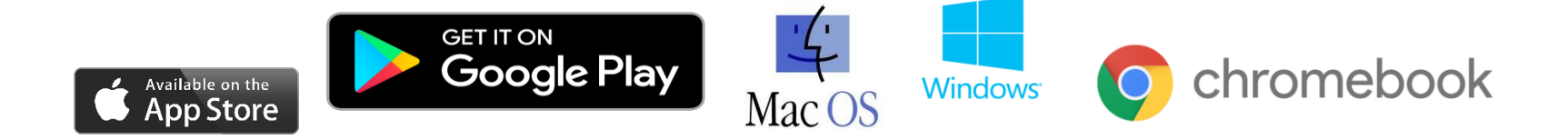

## **Logging in to Compass**

To log in you will require your unique family username and password. These details have been provided in your personally addressed letter.

Upon first login, you will be required to change your password and confirm your email address and mobile phone number. These details may be used by our school for SMS, password recovery and email communications throughout the year.

If you have lost your details or forgotten your password, you can recover your details by clicking the 'Can't access your account?' link on the front page. You will need your Compass username and you will need to confirm your email or your mobile number and click on continue to reset your password.

## **The Compass Home Screen**

your child's teachers.

The home screen provides you with relevant alerts and news, as well as quick access to your child's profile.

#### Welcome to the Flemington **Primary School Portal**

Use the links listed for each of your children to explore the portal. Please keep your mobile phone number and email address up to date (Tools > Update My Details). The school will use this to contact you regarding attendance, events, news and more.

and A., Kansanderer, Mit Anders, N. African, Princelof, Adher Fourth Witchest

#### Nura ABDO

Profile (Attendance, Schedule, Reports) Add Attendance Note/Approval (Approved

Absence/Late)

View Academic Reports

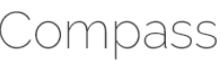

#### My News

#### **Intouch 10/8/17**

Read August 10 Newsletter 2017.pdf

2 days ago by Cheryl AQUILINA

and much more.

#### This **Main Menu** feature Allows you to access other **School Calendar** 奇圖/冊品★ 2. McVand Mrs P Dundey Compass and school is not hew details of upcoming resources. The tools icon enabled events, your child's allows you to update your timetable and other contact details and change Welcome Mr V and Mrs P Dursley relevant school-wide **CASS** your password. activities. Welcome to the Hogwarts School Parent Portal. Alerts **My News** Use the links listed for each of your children to explore the portal. Custom notifications for items Course Confirmation/Payment that require your action or Course confirmation and/or school payments available for completion. We ask that you provide electronic contact details such as your mobile Click here to proceed attention. These may include **Student Profiles** phone and email address, to allow the school to keep you up to date excursion notifications. on additions to the portal and school news. This is accessible through The student profile Bookings for Term 3 Parent/Student/Teacher Conferences Tools > Update My Details. ordering options for school. Parent/Student/Teacher Conferences will be held on Wednesday 6 August 2014 commencing provides you with access photos, absence notifications. at 1.30pm and the format of the day will be the same as the Term 2 Conferences. Bookings to full details of your for the Conferences will open on Compass at 5.00pm Thursday 17 July, 2014 and close at surveys, student report Hany POTTER (POTO945), 12G child. This will include 5.00pm Tuesday 5 August, 2014. Please read all information on the bookings page carefully availability and more. and in particular, be mindful of the room locations of your teachers, and also note there is no onsite parking so please park well away from the school. attendance, learning Student Profile tasks, reports and much Includes the student's schedule, attendance, and Jun 20th by David MCFADDEN inports if available more. Using the Actions **News Winter Concerts** button you can quickly **C** Actions for Har Recent school news items and We invite the school community, general public and encourage families and friends to bring add Parent Approvals. information relevant to you. along guests to enjoy an evening of fine music at the 2014 Winter Concerts. The concerts will book Parent-Teacher commence at 7.00pm and all guests are requested to be seated beforehand. Late arrivals are This may include newsletters. Hugh POTTER (POT004E), 10H admitted only when there is a suitable break in the program. conferences, and email. details of upcoming events

## **Student Profile**

Everything for your child, in one place.

The student profile can be accessed by clicking on the profile tab under your child's name from the home screen.

The student profile dashboard provides you with an overview of today's classes and activities.

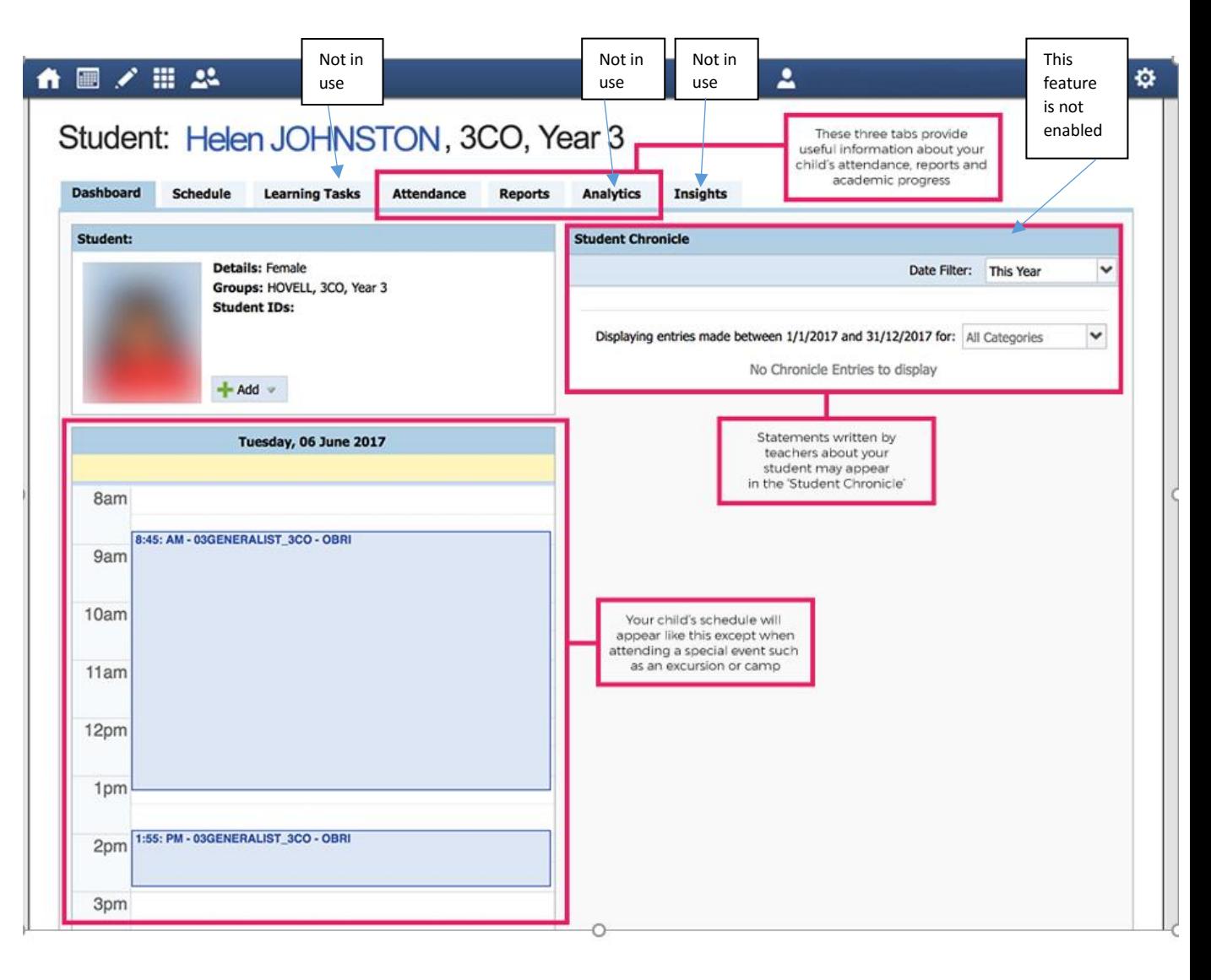

For more detailed information, including attendance and academic reports, navigate through the tabs along the top of the profile.

### **Attendance Summary**

Using Compass, you can view up to the second attendance information for your child. To view your child's attendance, click on the Student Profile link under your child's name on the home page and click Attendance tab.

### Attendance: Summary

Using Compass you can view up-to-the-second attendance information for your child. To view your child's attendance, click on the Student Profile link on the home page and click the Attendance tab.

#### Approvals

This sub-tab provides a comprehensive list of approvals for your child From this tab you can also add absence notices (both past and future)

#### Unapproved

This sub-tab provide a list of all unexplained absences from class. From this tab you can click to approve specific absences.

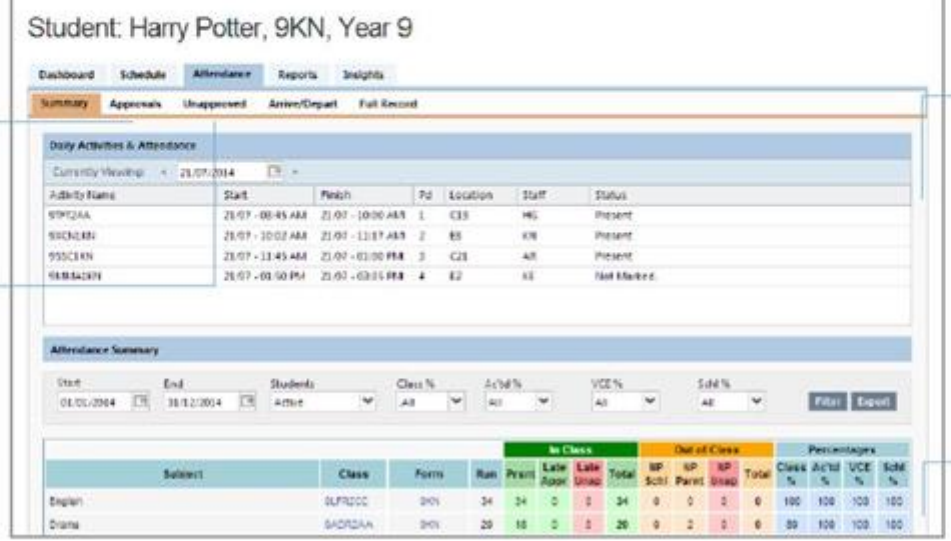

#### Daily Snapshot

Provides a quick snapshot of today's classes and your child's attendance marking

#### **Attendance Summary**

Includes a summary of attendance in each class For full details about a specific absence, click the appropriate number in the grid. For an explanation of a heading item, hover your mouse over the heading of interest

When students are marked 'Not Present' in class this can sit in one of three different. categories. These include:

NP Schl - Not present in class and approved by school related activity.

NP Parnt - Not present in class and approved by a parent approval.

NP Unap - Not present in class with no approval entered.

**Viewing Academic Reports**

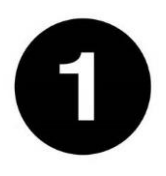

From the home screen, click on the 'View Academic Reports' item or navigate to the student profile and click the 'Reports' tab

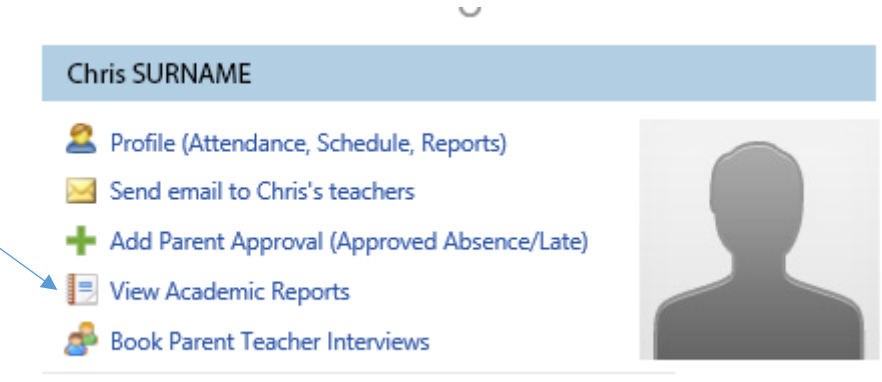

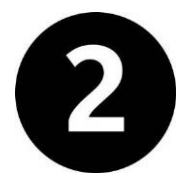

A list of Academic Reports will be displayed. Click the Report title to download the PDF to any device.

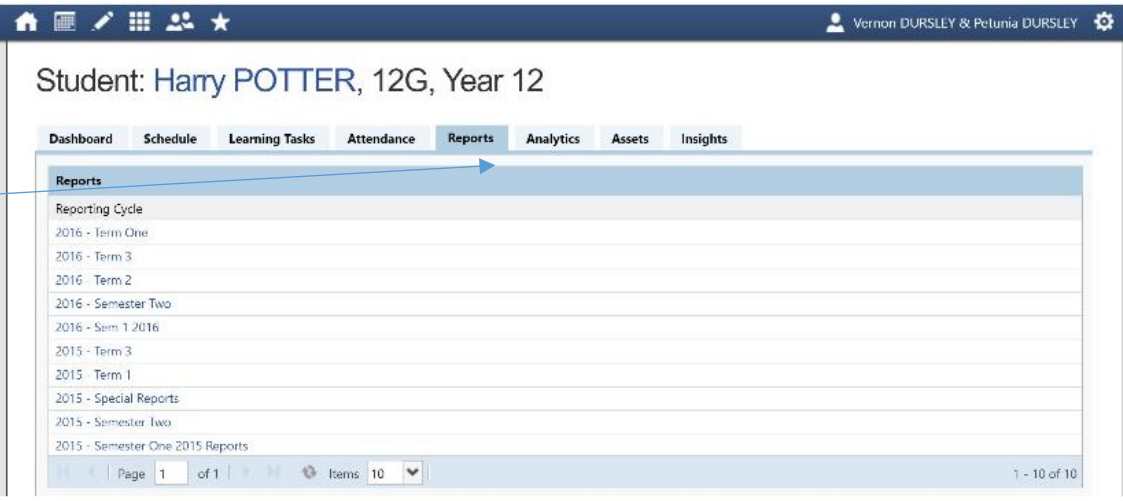

**Cross Platform Access**

Any browser, any time.

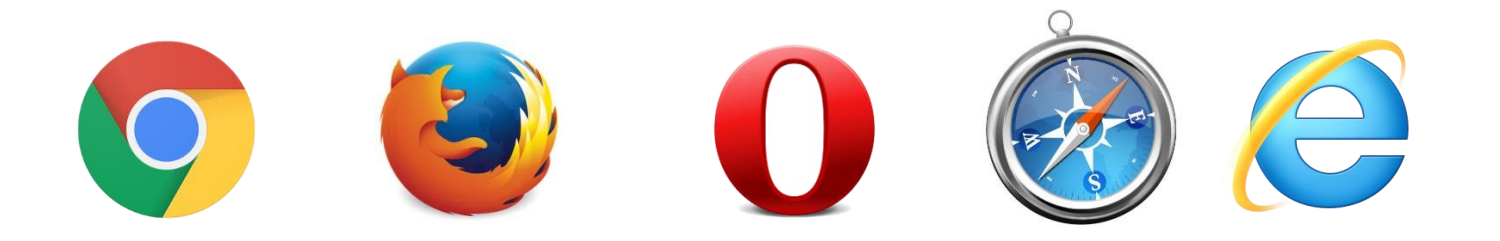

Compass is completely web-based and works on all modern browsers. Additionally, we have native apps for iPhone, iPad and Android devices.

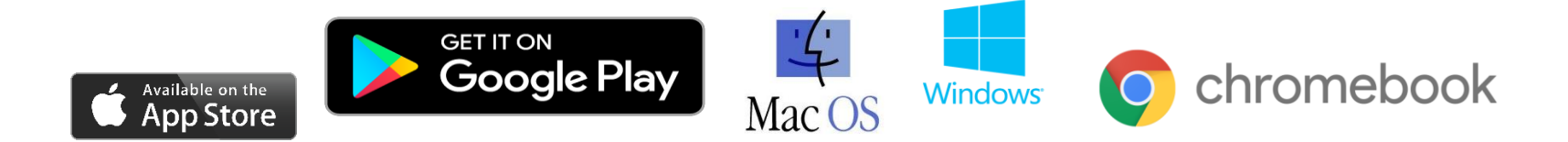

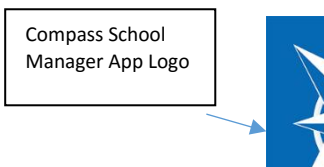

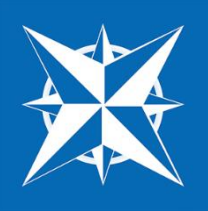

If you are having any issues navigating the system, please contact the following:

Cheryl Aquilina | Administrative Assistant (Mon to Wed) Danh Ho | IT Technician

Nujum Abdala | Multicultural Integration Aide (Mon to Thur)

 **t: 03 9376 7137 f: 03 9376 2230**

For any parent who would like assistance connecting and navigating Compass, we will run the following workshops:

Wednesday  $18<sup>th</sup>$  October 9am – 10am

Tuesday  $31^{st}$  October 2.30pm – 3.30pm